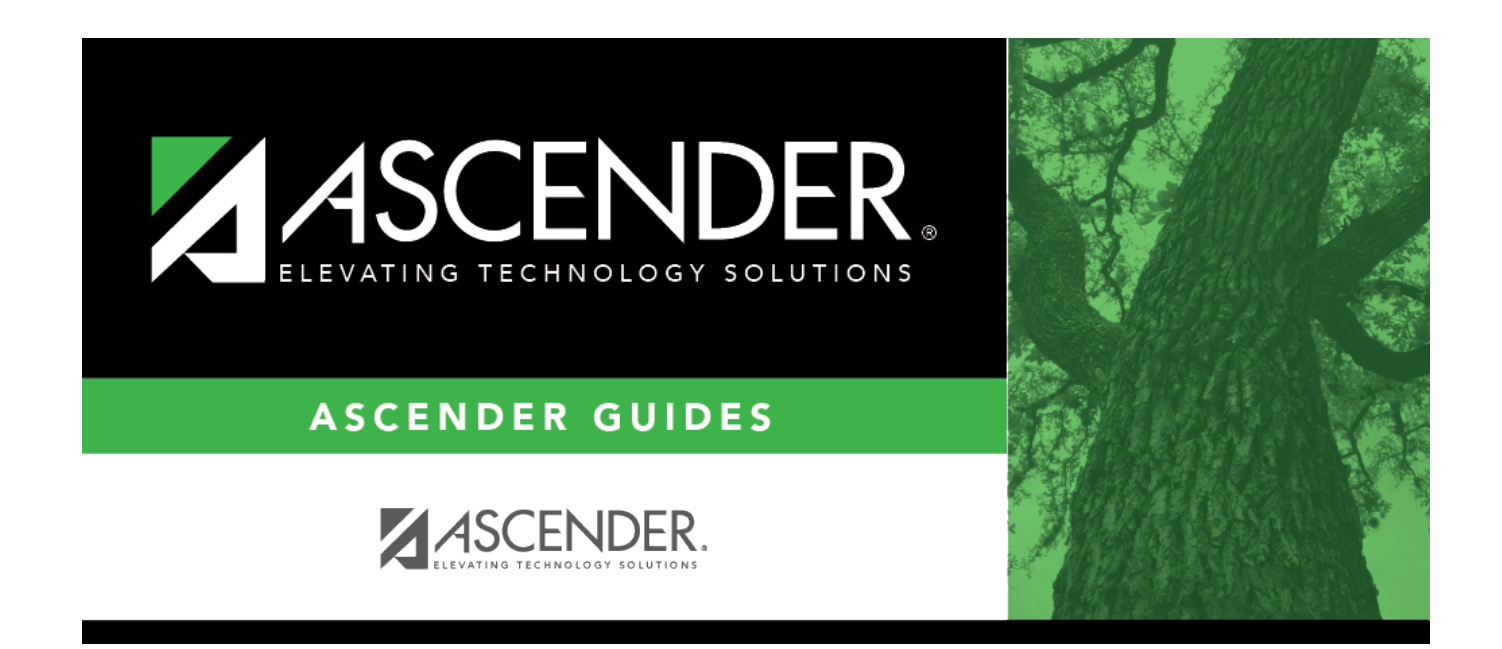

# **Course (Grade Reporting)**

### **Table of Contents**

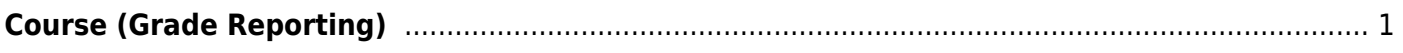

# <span id="page-4-0"></span>**Course (Grade Reporting)**

### *Grade Reporting > Maintenance > Master Schedule > Campus Schedule > Course*

This tab allows you to maintain course records in the campus master schedule. Data in the campus course records is copied from the district master schedule, and only the fields listed on this Help page can be modified in the campus master schedule. All other fields are maintained in the district master schedule.

You cannot add or delete a course from this tab. Courses can be added or deleted on the [Course](https://help.ascendertx.com/test/student/doku.php/gradereporting/maintenance/masterschedule/campusschedule/courseselection) [Selection](https://help.ascendertx.com/test/student/doku.php/gradereporting/maintenance/masterschedule/campusschedule/courseselection) tab.

### **Update a record:**

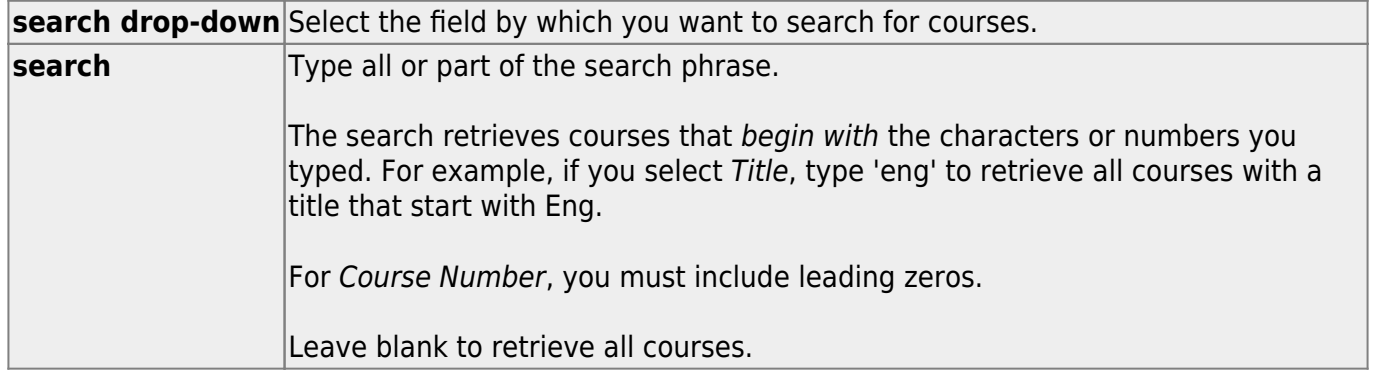

#### ❏ Click **Retrieve**.

• A list of courses that meet the specified criteria is displayed. The list [can be re-sorted.](#page--1-0)

You can re-sort the grid by clicking on an underlined column heading. It will sort in ascending order. Click it again to sort in descending order.

A triangle next to the column heading indicates the column by which the grid is currently sorted and whether it is sorted in ascending  $\overline{\mathbf{X}}$  or descending  $\overline{\mathbf{X}}$  order.

• If there are multiple pages, [page through the list.](#page--1-0)

#### **Change the grid view:**

The default view in the grid is basic course information indicated by **⇒ Crs Nbr** in the area below the grid. You can modify the view in the grid by clicking an underlined header in that area.

For example, if you click the **Scheduling** header, only restrictions information is displayed in the

grid. The Scheduling header is displayed as **⇒ Scheduling** indicating that it is the current view.

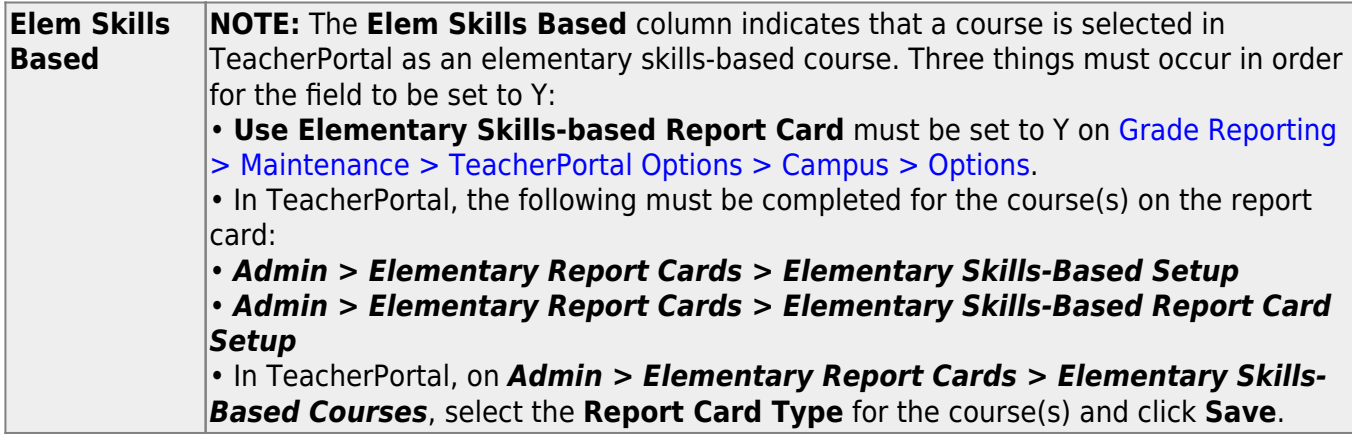

 $\Box$ Click  $\Omega$  for a record in the grid. The fields below the grid are enabled.

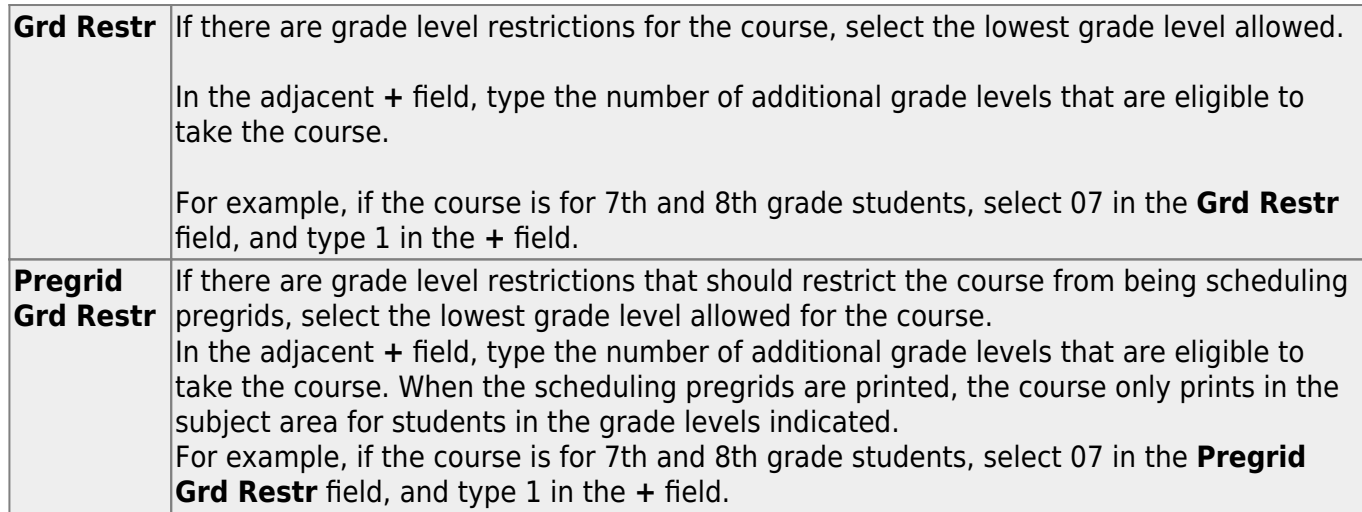

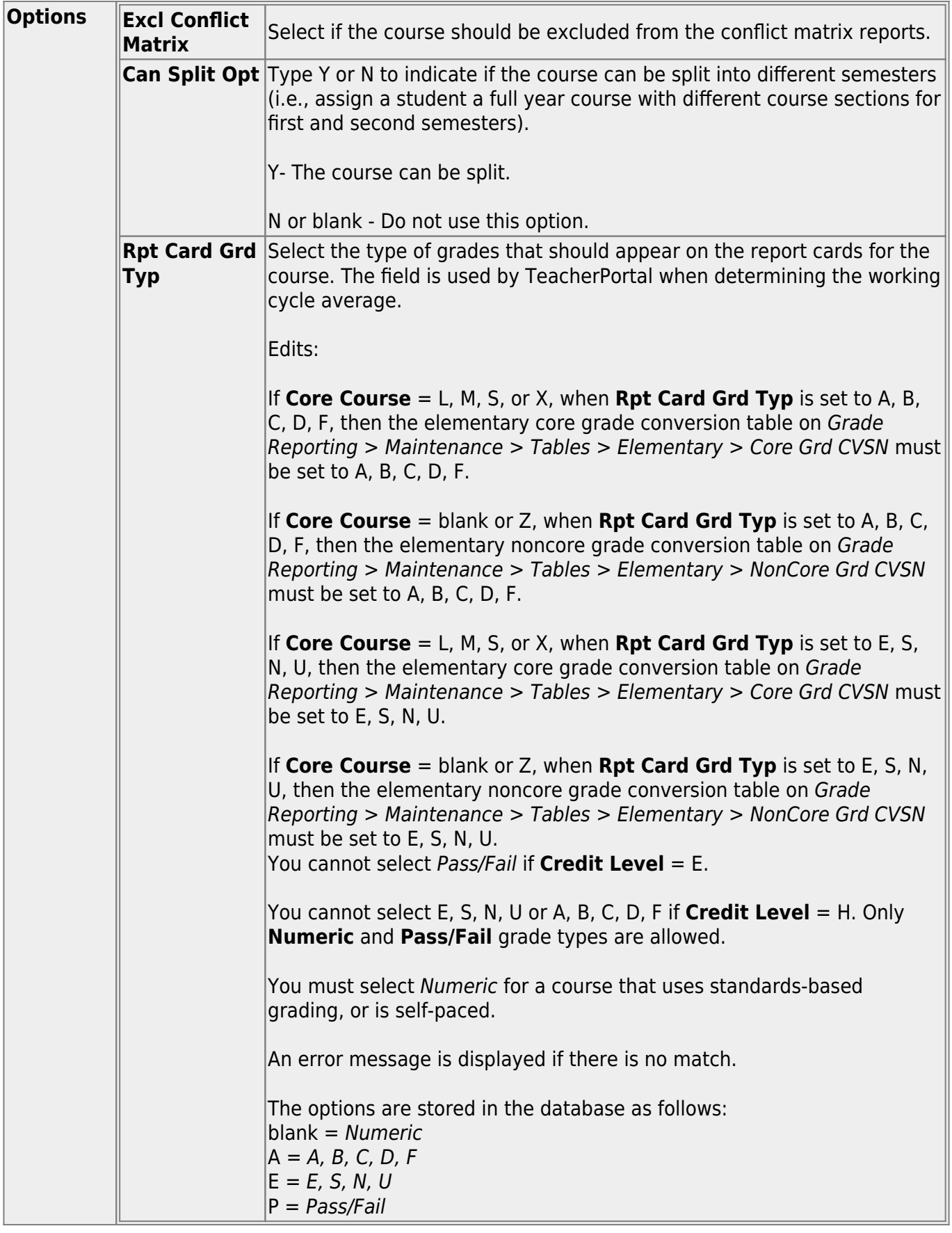

❏ Click **Save**.

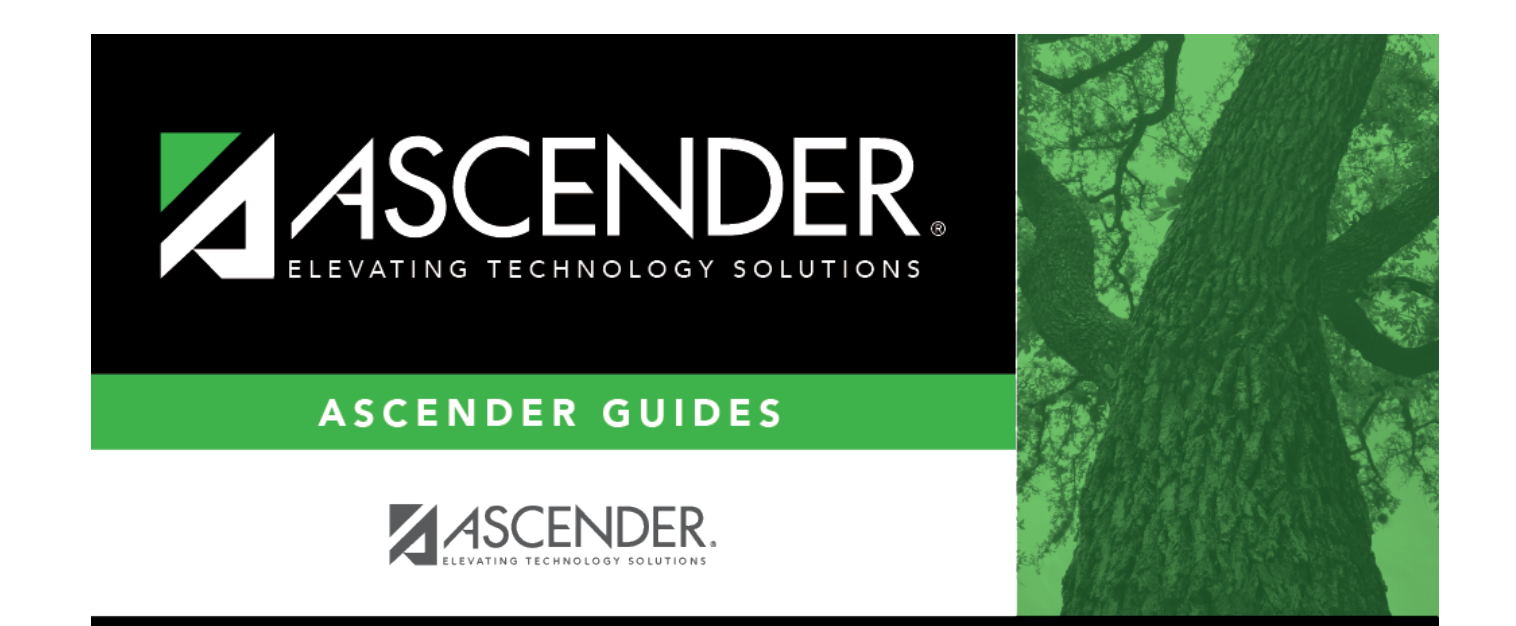

## **Back Cover**